## **Updating a Returned Position in Interfolio**

1. You may or may not receive an email notification when a position has been returned. It is important to keep track of your pending positions to ensure that they are reviewed, approved, and posted in a timely manner. Please check all positions with an empty "Status" by clicking on the name of the position.

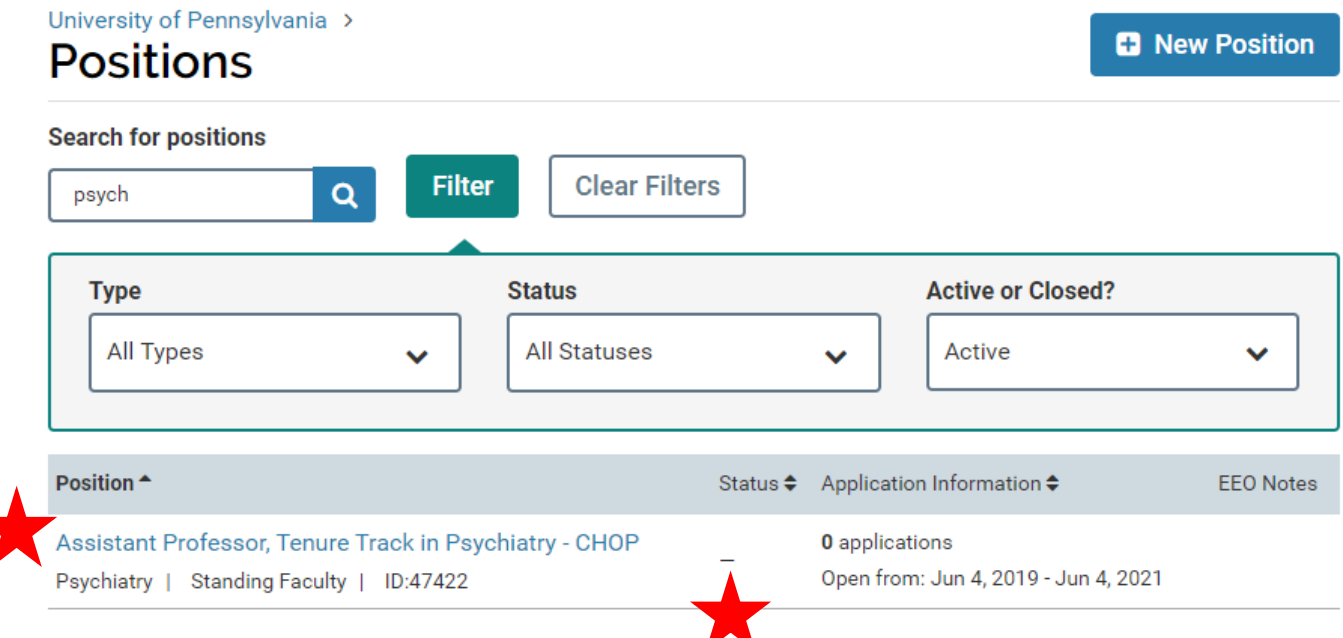

- 2. If the position has been returned, you will see a notice, along with which review level sent it back and the message as to why it was returned.
- 3. To make the required updates, click "Edit Position."

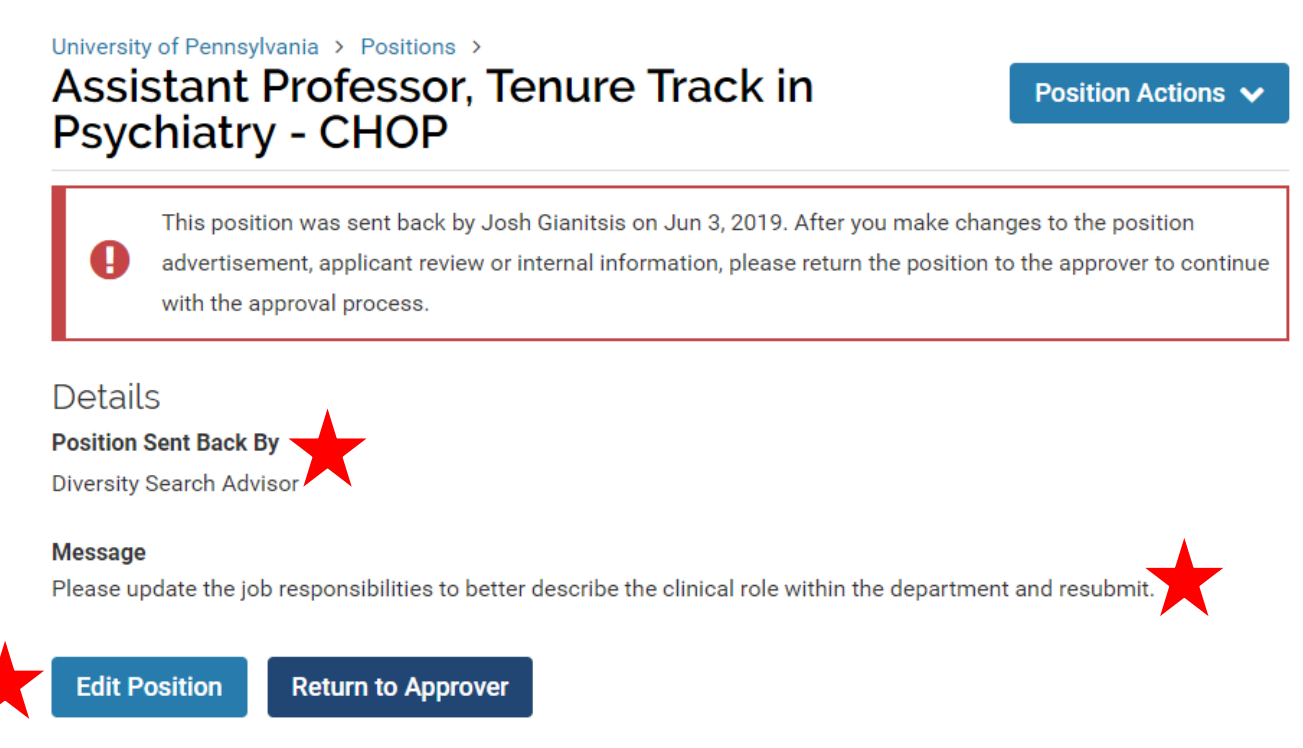

4. Click "Edit" next to the required areas, based on the feedback you received. **This is the only time when you should edit ad text within Interfolio**.

# **Review Position**

This position is in the process of being created and will need to be approved before it is open to receive applications.

### **Position Information**

**Description & Dates Edit** 

#### **Position Title**

Assistant Professor, Tenure Track in Psychiatry - CHOP

5. Make the necessary updates to the title and position description. Do not update the Location, Open Date, or Deadline options.

### **Description & Dates**

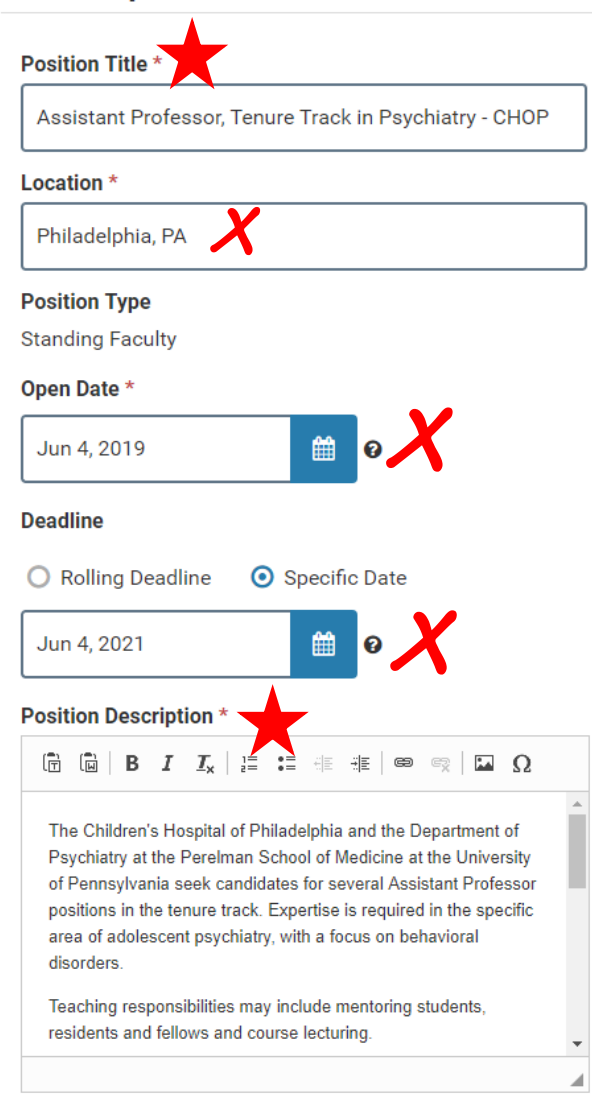

6. When finished with any updates, click "Save and Continue" at the bottom of the page.

#### ✔ Save & Continue

7. Return to the position submission page and submit the updated position. The position will be submitted back to the review level that returned it.

### University of Pennsylvania > Positions > Assistant Professor, Tenure Track in **Psychiatry - CHOP**

Position Actions V

This position was sent back by Josh Gianitsis on Jun 3, 2019. After you make changes to the position advertisement, applicant review or internal information, please return the position to the approver to continue

with the approval process.

#### **Details**

Ш

#### **Position Sent Back By**

Diversity Search Advisor

#### **Message**

Please update the job responsibilities to better describe the clinical role within the department and resubmit.

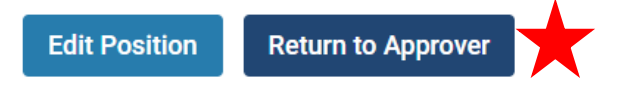